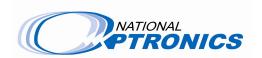

# 11191012, 11191013, 11191014, 11191015 -

### **Incicam to NOPcam Conversion Data Transfer**

## Requirements

- 1. Internet Explorer (required for process message boxes to appear)
- 2. Files must be run from C:\ drive
- 3. Only one USB thumb drive should be connected to machine
- 4. D:\inciwin\NOP folder must contain **frames** and **jobs** folders (folders must be in this location to be captured in the data transfer)
- 5. D:\inciwin\NOP folder must contain **optionsdcs.ini** and **optoparams.ini** files (files must be in this location to be captured in the data transfer)

The scripts are available at:

- http://www.nationaloptronics.net/index.php/ES Curve
- F:\Release Disk Images\ES\_Curve IncicamToNopcam

#### The Procedure

Part 1: Incicam System (before NOPCAM conversion)

- 1. Copy the script **incicam save.vbs** to **C:**\ (source locations shown above)
- 2. Insert thumb drive.
- 3. Open C:\ folder.
- 4. Double-click incicam save.vbs
- 5. Message box will appear with progress and status.
- 6. Message box will appear saying "Incicam Settings Backup Complete"
- 7. A **settings** folder will be stored on the thumb drive with all needed files.

#### Part 2: NOPCAM System (after NOPCAM conversion)

- 1. Copy the script **nopcam\_restore.vbs** to **C**:\ (source locations shown above)
- 2. Insert thumb drive.
- 3. Open C:\ folder.
- 4. Double-click nopcam restore.vbs
- 5. Message box will appear with progress and status.
- 6. Message boxes will appear asking for username and password for each network drive that was located on the previous Incicam system.
- 7. Notepad will open **machine.xml** and allow the user to edit it according to the criteria listed below if needed. This is a machine configuration file. When it is closed the script will complete.
  - a. Make sure the machine serial number is correct
  - b. Set automation to true if automation system is connected to the machine, false if not installed.
  - c. Having the wrong number for spindle type will send too much current to the spindle and burn it. Most of the spindles are type 0 (Elte).

Copyright © 2008 National Optronics. All rights reserved. This document and the hardware or software described herein are exclusively for the use of National Optronics' customers and authorized sales and service personnel.

- d. Keep clamp type set to 0.
- e. Loader type: 0 = rotational loader (V1), 1 = linear loader (V2).
- f. Chuck valve type: 0 = single valve solenoid activated, 1 = dual valve activated solenoid. Not implemented in hardware. Leave set to 0 at this time.
- g. Only the fields in red below can be edited:
  - i. (Ref b.) <automationInstalled empty="no" valid="yes">true</automationInstalled>
  - ii. (Ref c.) <spindleType empty="no" valid="yes" max="1" min="0">0</spindleType>
  - iii. (Ref f.) <chuckValveType empty="no" valid="yes" max="100" min="0">0</chuckValveType>
  - iv. (Ref e.) <loaderType empty="no" valid="yes" max="100" min="0">0</loaderType>
  - v. (Ref d.) <clampType empty="no" valid="yes" max="100" min="0">0</clampType>
  - vi. (Ref a.)<serialNumber empty="no" valid="yes">0000 </serialNumber>
- 8. A message box will appear saying "Incicam Settings Copy Complete"

## Settings Folder Contents:

Desktop folder - includes all files and shortcuts from current Incicam user's desktop Frames folder Jobs folder

setup folder - includes **optionsdcs.ini** and **optoparams.ini** from Incicam system net\_settings.txt - network configuration from Incicam system network\_drives.txt - network drive information from Incicam system

Copyright © 2008 National Optronics. All rights reserved. This document and the hardware or software described herein are exclusively for the use of National Optronics' customers and authorized sales and service personnel.